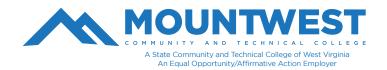

To access MyMCTC Self-Service for the first-time, follow the following steps:

## 1. Go to <u>www.mctc.edu</u>

2. Click on '**Student links**' at the top of the Mountwest homepage and select the icon for **myMCTC** on the next page. You can also hover over '**Student Links**' with your cursor and a drop-down menu will appear. From the drop-down menu, you can select myMCTC.

3. When at the login page, your "**User ID**" will be the first part of your email. Your password will be your MCTC account login password.

4. On first login to myMCTC, you will be prompted to enter a PIN. This has been set to your 6-digit date of birth of the form MMDDYY (e.g. a birthday of June 1, 1980 would be entered as 060180)

5. You will be prompted to enter a security question. You can enter any question as long as it is <u>at least 40 characters in length</u>. If it is not, your security question will not save.

o To ensure your question is at least 40 characters, try to be as specific as possible.

o For instance, avoid asking "What is my dog's name?" because is not long enough. Instead, use questions, such as:

- "What was the name of my favorite stuffed animal that I had as a child?"

or

- "When I was a child, what did I want to be when I grew up?"

6. Enter your answer and submit.

If additional help is needed, you can call the Mountwest IT Helpdesk at 304-740-3470 or visit us in room G12. You can also submit a support ticket at https://support.mctc.edu/ and one of our technicians will be reach out to you.